# <span id="page-0-0"></span>LabVIEW™ アプリケーションビルダ

バージョン 6.1

LabVIEW アプリケーションビルダは、LabVIEW を使用してスタンドア ロンアプリケーション (EXE) および共有ライブラリ (DLL) を作成するた めに使用するアドオンパッケージです。また、これらのアプリケーション および共有ライブラリは、LabVIEW 開発システムなしで配布することが できます。アプリケーションおよび共有ライブラリの配布の使用許諾条件 については、「ナショナルインスツルメンツソフトウェア使用許諾契約書」 を参照してください。

このリリースノートでは、インストール手順、およびこのバージョンのア プリケーションビルダを使用して作成されるアプリケーションおよび共有 ライブラリのシステム要件について説明します。アプリケーションビルダ 6.1 は LabVIEW 6.1 とともに使用してください。

## 目次

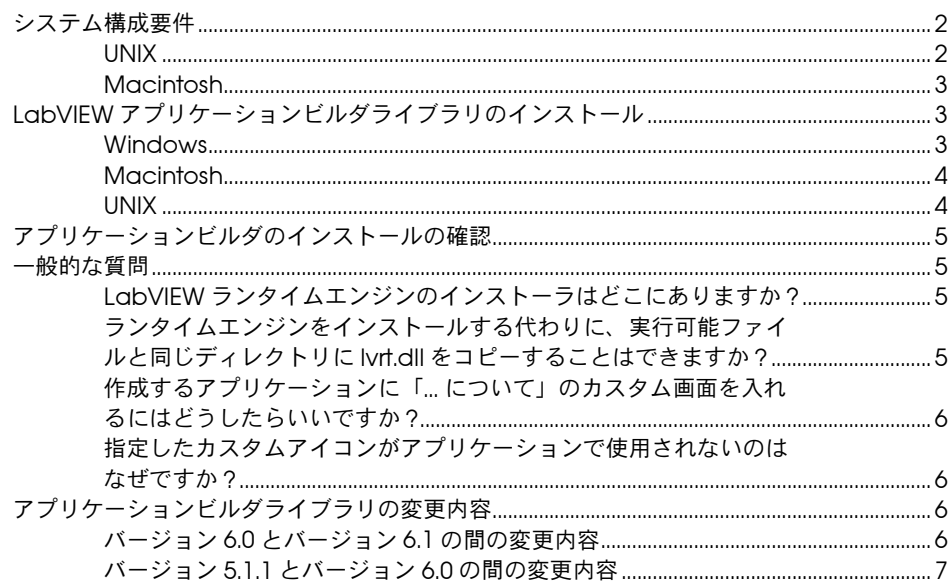

LabVIEWTM、National InstrumentsTM、NITM、ni.comTM は、ナショナルインスツルメンツの商標です。本書に掲載されている製品およ び会社名は該当各社の商標または商号です。

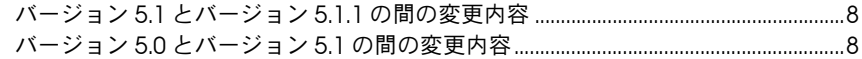

## <span id="page-1-0"></span>システム構成要件

アプリケーションビルダを使用して作成するアプリケーションや共有ライ ブラリは、LabVIEW 開発システムとほぼ同じ要件で動作します。必要な メモリ容量はアプリケーションや共有ライブラリの大きさによって異なり ます。通常、アプリケーションや共有ライブラリは、開発システムで VI を実行するのに必要なメモリ容量と同量のメモリを必要とします。

LabVIEW アプリケーションおよび共有ライブラリは、ディレクトリにテ ンポラリファイルを格納します。テンポラリファイルには大きなものもあ るため、このテンポラリディレクトリ用に数メガバイトのディスク領域を 確保することをお勧めします。テンポラリディレクトリを表示したり変更 したりするには、ツール→オプションを選択し、上部にあるプルダウンメ ニューからパスを選択します。

アプリケーションまたは共有ライブラリが予期せずに中断した場合、ファ イルはテンポラリディレクトリ内に残ったままになることがあります。こ の場合、古いファイルを削除してディスクスペースを解放してください。

## <span id="page-1-1"></span>UNIX

フロントパネルを表示するアプリケーションおよび共有ライブラリには、 OpenWindows 3、HP-VUE、X11R6 などの X Windows System サーバ が必要です。 LabVIEW では Xlib を使用して独自のグラフィカルユーザ インタフェース (GUI:Graphical User Interface) が作成されるため、 アプリケーションおよび共有ライブラリでは Motif や OpenLook などの GUI は不要です。

(Sun) Sun 対応 LabVIEW アプリケーションビルダは、Solaris 2.5.1 以降 で動作します。

(Linux) Linux 対応の LabVIEW は、RedHat Linux 5.0 以降の Linux/*x*86 コンピュータ上で動作します。 Linux 対応の LabVIEW アプリケーション ビルダには、カーネルのバージョンが 2.0.*x* 以降の Intel *x*86 プロセッサ の Linux が必要です。 LabVIEW は RedHat、Calderra、SuSE、Debian などの代表的な Linux オペレーティングシステムで動作します。

32 MB 以上のメモリと 32 MB 以上のスワップ用ハードディスク が必要です。また、インストールするコンポーネントによっては、 65 MB ~ 150 MB のハードディスク領域が必要となります。

## <span id="page-2-0"></span>Macintosh

共有ライブラリを作成するには、Macintosh Programmer's Workshop (MPW) がインストール済みであることが条件です。 MPW のツールディ レクトリに MrC コンパイラがなくてはなりません。 Metrowerks によっ てインストールされた MPW には、このコンパイラは入っていません。 Apple Developer Connection (developer.apple.com) で、正しい バージョンをダウンロードしてください。

CodeWarrior アプリケーションから LabVIEW で作成した共有ライブラ リを呼び出すには、そのアプリケーションに十分なメモリが割り当てられ ている必要があります。アプリケーションで使用する LabVIEW ランタイ ムエンジンはそれ自体が約 4 MB であるため、作成されるアプリケーショ ンには少なくとも 5 MB を割り当ててください。デフォルトのメモリ量は 384 KB で、割り当てたメモリが不十分な際に発生するエラーには、問題 の原因は示されません。

## <span id="page-2-1"></span>LabVIEW アプリケーションビルダライブラリのインス トール

LabVIEW プロフェッショナル開発システムをインストールすると、デ フォルトでアプリケーションビルダがインストールされます。アプリケー ションビルダを別途購入した場合は、以下の手順でインストールしてくだ さい。

#### <span id="page-2-2"></span>Windows

アプリケーションビルダをインストールするには以下の手順を実行します。

- $\mathbb{N}$ メモ 一部のウィルス検出プログラムは、インストーラプログラムの実行を妨げる場 合があります。インストールを始める前に、配布メディアのウィルスをチェック してください。次に、自動ウイルス検出を無効にしてインストーラを実行しま す。インストールが終了したら、もう一度ハードディスクのウィルスをチェック してウィルス検出を有効にします。
	- 1. インストール CD を挿入します。
	- 2. setup.exe を実行します。
	- 3. 必要に応じて、パスを LabVIEW ディレクトリに変更し、**Install** ボ タンをクリックします。

## <span id="page-3-0"></span>Macintosh

アプリケーションビルダをインストールするには以下の手順を実行してく ださい。

 $\mathbb{N}$ 

メモ 一部のウィルス検出プログラムは、インストーラプログラムの実行を妨げる場 合があります。インストールを始める前に、配布メディアのウィルスをチェック してください。次に、自動ウイルス検出を無効にしてインストーラを実行しま す。インストールが終了したら、もう一度ハードディスクのウィルスをチェック してウィルス検出を有効にします。

- 1. インストール CD を挿入します。
- 2. LabVIEW AppLibs Installer アイコンをダブルクリックします。
- 3. Install ボタンをクリックすると、インストーラの指示により、保存 先フォルダとして、LabVIEW フォルダを選択します。

 $\mathbb{N}$ メモ LabVIEW で共有ライブラリを作成するには、コンピュータに ToolServer を含 む MPW がフルインストールされている必要があります。これは Apple Developer Connection (developer.apple.com) から無料でダウンロード できます。 CodeWarrior MPW がインストールされているだけでは、必要な ツールセットがないため不十分です。

## <span id="page-3-1"></span>UNIX

Linux または Sun にアプリケーションビルダをインストールするには、 以下の手順を実行します。これらのライブラリのインストールにルート権 限は必要ありませんが、インストール先の LabVIEW ディレクトリへの書 き込みが有効であることが必要です。

- 1. インストール CD をマウントします。
- 2. オペレーティングシステムに次の UNIX コマンドを入力します。
	- (Linux)

cd /mnt/cdrom/linux ここで、cdrom は CD をマウントしたディレクトリです。

• (Solaris 2)

volcheck

cd /cdrom/cdrom0/solaris2

ここで、cdrom は CD をマウントしたディレクトリです。

3. 次のコマンドを入力してインストールプログラムを実行します。

./INSTALL

4. 画面上の指示に従います。

## <span id="page-4-0"></span>アプリケーションビルダのインストールの確認

アプリケーションビルダをインストール後、LabVIEW を起動し、ツー ル→アプリケーションまたは共有ライブラリ (DLL) を作成という項目が選 択できるかどうかを確認します。 LabVIEW ディレクトリに AppLibs ディ レクトリが含まれていることを確認します。このディレクトリが存在しな い場合は、「LabVIEW [アプリケーションビルダライブラリのインストー](#page-2-1) [ル」を](#page-2-1)参照して、アプリケーションビルダライブラリを再インストールし てください。

ライブラリが正しくインストールされていれば、examples ディレクトリ には appbuild.llb サンプルプログラムが含まているはずです。

## <span id="page-4-1"></span>一般的な質問

以下は、LabVIEW アプリケーションビルダに関する一般的な質問とその 回答です。

#### <span id="page-4-2"></span>LabVIEW ランタイムエンジンのインストーラはどこにありますか ?

LabVIEW CD で、LabVIEW ランタイムエンジンインストーラは AppLibs\installs ディレクトリにあります。(Macintosh および UNIX) ランタイムエンジンインストーラは redist\runTime ディレクトリにあ ります。アプリケーションビルダを別途購入した場合、アプリケーション ビルダの CD の同じ場所に、ランタイムエンジンインストーラが入って います。

ランタイムエンジンインストーラは、ナショナルインスツルメンツのウェ ブサイト(ni.com)からもダウンロードできます。

### <span id="page-4-3"></span>ランタイムエンジンをインストールする代わりに、実行可能ファイル と同じディレクトリに lvrt.dll をコピーすることはできますか ?

ランタイムエンジンがインストールされると、lvrt.dll(エンジン DLL)とそのサブディレクトリは、デフォルトで Program Files\ National Instruments\shared\LabVIEW Run-Time\6.1 にコピーさ れます。実行可能ファイルは、エンジン DLL を検索する際、まずそのディ レクトリをチェックするため、ファイルやサブディレクトリを実行可能 ファイルと同じディレクトリにコピーしてもかまいません。ただし、各実 行可能ファイルは、そのディレクトリに lvrt.dll の複製が必要なため、 この方法ではモジュールの柔軟性が多少失われます。この方法を使用する 場合は、それらのファイルとサブディレクトリをサポートファイルとして ビルド内に含めるようにしてください。

#### <span id="page-5-0"></span>作成するアプリケーションに「... について」のカスタム画面を入れる にはどうしたらいいですか ?

アプリケーションを説明したフロントパネル付きの VI を作成します。 VI 名は About で始まるようにしてください。アプリケーションを作成す る際にこの VI をダイナミック VI として含めます。それにより、実行可能 ファイルのヘルプメニューの「... について」オプションが有効になり、 About VI を実行できるようになります。

#### <span id="page-5-1"></span>指定したカスタムアイコンがアプリケーションで使用されないのはな ぜですか ?

LabVIEW では、16×16 と 32×32 という 2 種類の解像度があり、それぞ れ白黒と 16 色のアイコンをインポートできるため、全部で 4 種類のアイ コンを作成可能です。アイコンファイルに 4 つのアイコンすべてが含まれ ていない場合、LabVIEW は足りないアイコンの代わりにデフォルトアイ コンを使用します。それを避けるには、アイコンエディタを使用してすべ てのタイプのアイコンを指定します。

## <span id="page-5-2"></span>アプリケーションビルダライブラリの変更内容

以下のセクションでは、最新のアプリケーションビルダの変更点について 説明します。

#### <span id="page-5-3"></span>バージョン 6.0 とバージョン 6.1 の間の変更内容

バージョン 6.0 から 6.1 への移行時に変更された内容について説明します。

- 6.1 では、保存先ダイアログボックスが2つあります。まず、ソース ファイルタブ上でインストール先のカスタマイズボタンをクリックす ると、ビルド先設定ダイアログボックスが開き、ここでファイルごと のビルドの保存先を設定します。 2つめは、インストールタブトでファ イルボタンをクリックすると、インストール先設定ダイアログボック スが開き、ここでファイルごとのインストーラ設定を記述します。
- 保存または別名で保存を選択して、.bld ファイルという特殊ファイ ルを作成すると、最近使用したビルドスクリプトのプルダウンメ ニューが、ロードボタンのところに表示されます。
- (Windows) LabVIEW は Microsoft Installer (MSI) インストーラを生 成します。デフォルトインストールディレクトリは、10 種類の項目 の中から選ぶことができるようになりました。
- (Windows) Microsoft Installer (MSI) はディスク分割機能をサポート しないため、LabVIEW 6.0 のインストールタブのメディアサイズと ディスク1に残す空き容量 (kB) は削除されています。
- (Windows) アプリケーションビルダでは常にアンインストーラを作 成するため、上級インストーラ設定ダイアログボックスのアンインス トーラを作成オプションは削除されています。また、LabVIEW ラン タイムエンジンの必要な部分のみをインストールするためのチェック ボックスもあります。
- アプリケーションをリモートで制御するには、インストールタブ上の 上級ボタンをクリックして、リモートパネルライセンスサポート チェックボックスにチェックマークを付け、インストーラに NI ライ センスマネージャユーティリティを追加してください。 NI ライセンス マネージャの詳細については、スタート→プログラム→ National Instruments → LabVIEW 6.1 → NI License Manager Utility を参照 してください。
- (Windows) インストーラを作成できる言語の数は、12 言語から 4 言 語(英語、フランス語、ドイツ語、日本語)に減らしました。
- アプリケーションまたは共有ライブラリを開発している場合は、その アプリケーションまたは共有ライブラリとともにユーザ定義または サードパーティの関連するエラーコードテキストファイルを配布する 必要があります。アプリケーションビルダを使用してアプリケーショ ンまたは共有ライブラリ用のインストーラを作成する場合は、アプリ ケーションビルダの指示に従い、配布するエラーコードテキストファ イルを選択します。アプリケーションビルダでは、ファイルのインス トールサブディレクトリも構成されます。

サードパーティユーティリティを使用してインストーラを作成する場 合は、配布するエラーコードテキストファイルを見つけてそのファイ ル用の正しいインストールサブディレクトリを構成します。ユーザ定 義のエラーコードテキストファイルは labview\user.lib\errors にあり、サードパーティファイルは labview\projects\errors に あります。アプリケーション用のインストーラを作成する場合は、エ ラーコードテキストファイルをアプリケーションディレクトリの user.lib\errors サブディレクトリにインストールします。共有ラ イブラリ用のインストーラを作成する場合は、エラーコードテキスト ファイルを National Instruments\shared\errors ディレクトリ にインストールします。それらのディレクトリには、エラーコードを 翻訳した言語サブフォルダを入れることもできます。

## <span id="page-6-0"></span>バージョン 5.1.1 とバージョン 6.0 の間の変更内容

バージョン 5.1.1 から 6.0 への移行時に変更された内容について説明します。

- アプリケーションビルダを使用して共有ライブラリ (DLL) を作成で きます。
- (Windows) 3D Graph、DataSocket、および NI Report に必要な ファイルは、LabVIEW ランタイムエンジンのインストールの一部に なりました。インストーラを作成するには、LabVIEW ランタイムエ ンジンをインストールするかどうかを選択するだけ OK です。

#### <span id="page-7-0"></span>バージョン 5.1 とバージョン 5.1.1 の間の変更内容

バージョン 5.1 から 5.1.1 への移行時に変更された内容について説明します。

- 以前は、作成した後に場所を移動したスクリプトファイルを開こうと すると、アプリケーションビルダでエラーが発生しました。 5.1.1 では、 ビルドスクリプトファイルを作成した後に移動することができます。
- アプリケーションビルダでは、名前による DLL の参照の問題は発生 しません。
- アプリケーションにサポートファイルを追加する場合、アプリケー ションビルダダイアログボックスのソースファイルタブにあるディレ クトリ内容を追加ボタンを使用してディレクトリ全体の内容を追加で きます。
- 以前は VI ライブラリからのファイルしか追加することができません でしたが、VI ライブラリ全体 (.llb) をサポートファイルとしてアプ リケーションに追加できます。このオプションにはソースファイルタ ブからアクセスします。
- ソースファイルタブの下のリストボックスおよびインストール先のカ スタマイズダイアログボックスから複数の項目を選択できます。ファ イルの削除や保存先の設定が簡単にできるようになっています。
- インストーラ設定を使用すると、保存先のディレクトリ内のインス トール先や相対パスを設定できます。アプリケーションの実行可能 ファイルをインストールできるディレクトリは、インストールディレ クトリのみです。
- VI 設定タブ内の VI のリストはアルファベット順になっています。
- (Windows) インストーラを作成するディレクトリを指定できます。
- (Windows) アプリケーションで ActiveX サーバが有効になっている と、タイプライブラリが保存先ファイルリストに自動的に追加されま す。タイプライブラリの作成先またはインストール先は一切変更でき ません。実行可能ファイルのバージョンはタイプライブラリのバー ジョンと同じである必要があるため、ActiveX サーバを有効にする と、実行可能ファイルの「既存ファイルの入れ替え」のインストーラ 設定値は変更できません。

#### <span id="page-7-1"></span>バージョン 5.0 とバージョン 5.1 の間の変更内容

LabVIEW 5.1 では、アプリケーションの作成プロセスが簡単になってい ます。以前は、VI をライブラリに保存してから、アプリケーションの作成 ダイアログボックスを使用してアプリケーションを作成する必要がありま した。さらに、Windows でインストーラを作成するには、配布キットを 作成ダイアログボックスを使用する必要がありました。

LabVIEW 5.1 では、これらの操作はすべてアプリケーションの作成ダイ アログボックスを使用して行います。アプリケーションの作成ダイアログ ボックスのタブ内で、アプリケーションをさまざまな設定値に構成しま す。これらの設定値を定義した後、スクリプトに保存しておくと、アプリ ケーションを簡単に再構成できます。